$5L1$ 

Servicezentrum Landentwicklung und Agrarförderung

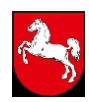

Niedersächsisches Ministeriumg für Ernährung, Landwirtschaft und Verbraucherschutz

# **Funktionsweise von FANi** (Fotos Agrarförderung Niedersachsen)

# Inhalt

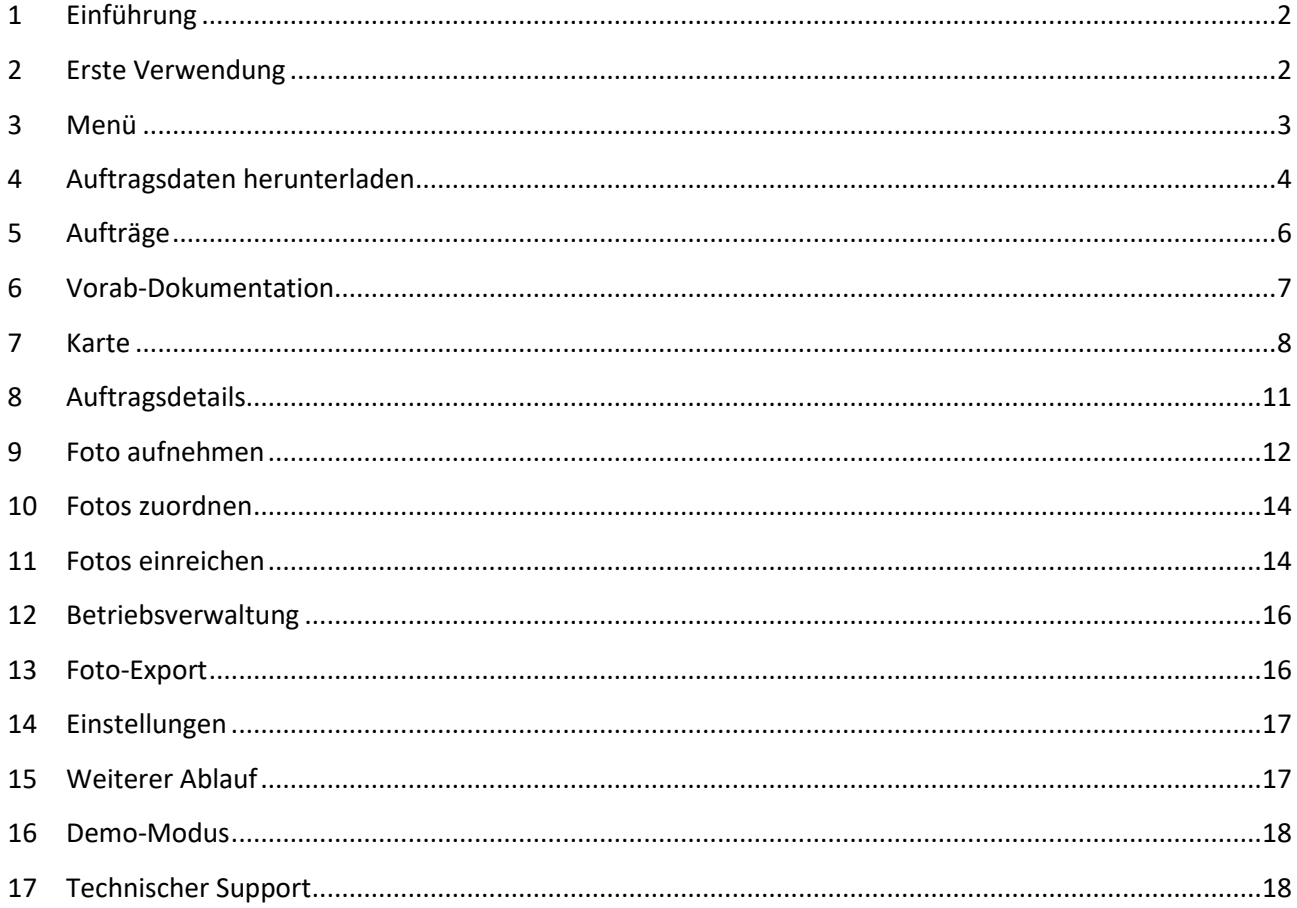

Wiesenstr. 1 30169 Hannover Telefon (05 11) 3 02 45 - 7 04 Telefax (05 11) 3 02 45 - 6 76

# <span id="page-1-0"></span>**1 Einführung**

Zur Unterstützung des Antragsverfahrens der Agrarförderung steht für Begünstigte in Niedersachsen, Bremen und Hamburg im Google Play Store und im Apple App Store die App FANi zur Verfügung. Mit Hilfe der App wird es Begünstigten von Zahlungen der EU-Agrarförderung ermöglicht, mittels verorteter Fotos Nachweise zu erbringen, um Unstimmigkeiten aufzuklären, die bei der Bearbeitung der Anträge aufgefallen sind.

Im Kontrollverfahren im AMS (Area Monitoring System) wird die App zur Aufklärung (angebaute Kultur, Mindesttätigkeit) vor allem für kleine Schläge oder weniger bekannte Kulturen eingesetzt. Nachgewiesen werden kann zum Beispiel eine Nutzung der Grünlandfläche (Mahd, Beweidung), eine veränderte Geometrie oder auch die angebaute Kultur. Auch Fotos von Rechnungen oder Saatgutetiketten können, wenn angefordert, über die App eingereicht werden.

Die Einsendung von Fotos kann nur im Rahmen eines Auftrages vorgenommen werden. Hierfür werden seitens der Verwaltung Fotobelegaufträge erstellt, diese können Sie als Nutzende in der App einsehen, [sobald Sie den Datenbestand in Ihrer App aktualisiert haben.](#page-3-1) Es ist ab 2023 auch möglich, Fotos schon vor Erhalt eines Auftrags aufzunehmen, um die Kultur oder die Tätigkeiten auf der Fläche zu dokumentieren. Wird dann später doch von Seiten der Verwaltung ein Auftrag erstellt, können Sie Ihre vorab gemachten Fotos dem Auftrag zuordnen.

Dieses Dokument soll Ihnen Erläuterungen zur Benutzeroberfläche der App und des Ablaufs der Nutzung bieten.

### <span id="page-1-1"></span>**2 Erste Verwendung**

Der Download der App erfolgt über den Google Play Store oder den Apple App Store. Zu finden ist die App dort unter dem Namen [FANi.](https://play.google.com/store/apps/details?id=de.niedersachsen.sla.fani&hl=de_CH) Die App erfragt im Laufe der Nutzung folgende Berechtigungen:

- Standort: Diese Berechtigung ist notwendig, damit
	- o die eigene Position in der Karte angezeigt werden kann;
	- o festgestellt werden kann, ob man sich an der Fläche befindet, zu der Fotos erstellt werden sollen;
	- o die Standortinformationen zum Foto gespeichert werden können.
- Aufnahme von Fotos und Videos
- Zugriff auf Fotos/Medien/Dateien auf dem Gerät: zum Speichern von Daten (z. B. Fotos und Auftragsdaten) und deren Abruf zwecks Darstellung in der App und Einreichung der Fotos.

Zudem kann während der Nutzung der App ein Hinweis aufkommen, dass es hilfreich ist, den Kompass des Gerätes regelmäßig zu kalibrieren. Gemachte Bilder mit einer korrekt bestimmten Blickrichtung können zuverlässiger beurteilt werden. Hinweise, wie der Kompass kalibriert wird, können in der Hilfe (in der App) aufgerufen werden.

- Bevor ein Auftrag bearbeitet und erste Fotos erstellt werden können, muss die Seite [Synchronisation](#page-3-2) aufgerufen werden, um die Auftragsdaten herunterzuladen.
- Sie haben die Möglichkeit, den Umgang mit der App vorerst in eine[m Demo-](#page-17-0)Modus auszuprobieren.
- Für bevollmächtigte Personen ist es möglich, die App für verschiedene Begünstigte zeitgleich zu nutzen.

<span id="page-2-0"></span>**3 Menü**

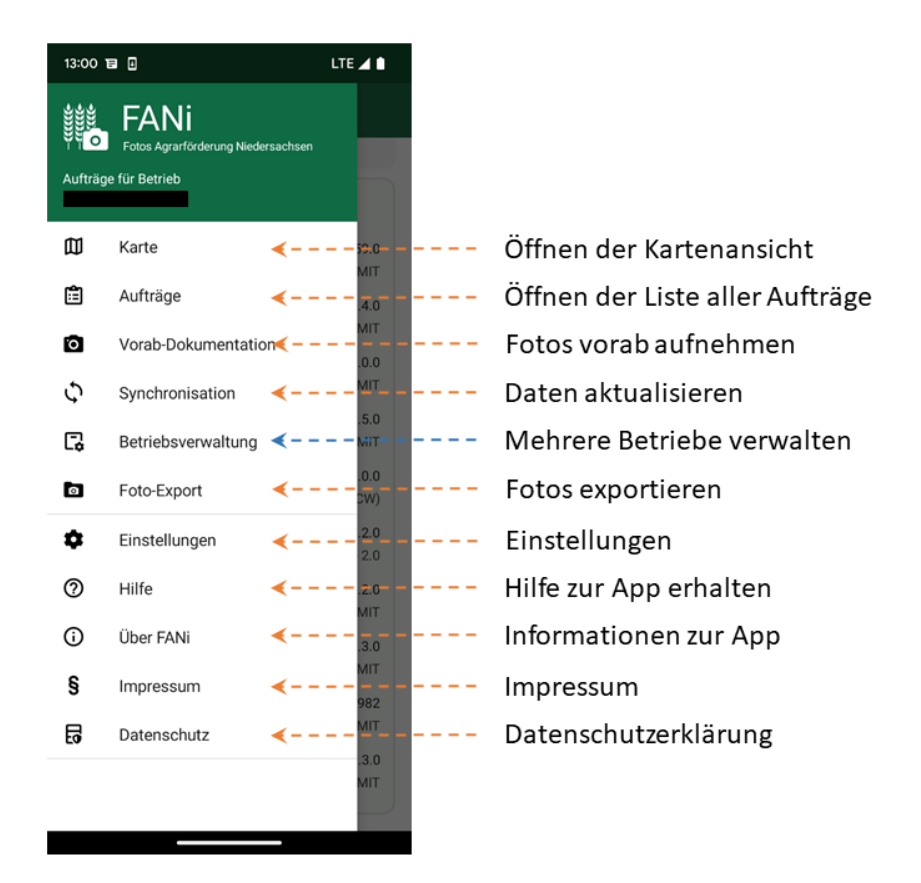

Direkt unter dem Logo wird angezeigt, für welchen Betrieb man eingeloggt ist (wichtig für bevollmächtigte/beratende Personen).

In der **[Karte](#page-7-1)** kann man sich einen Überblick über die Lage der Flächen verschaffen, zu denen Fotobelegaufträge vorliegen. Von dort ist es auch möglich, direkt die Aufträge [zu einer Fläche zu öffnen.](#page-10-1)

Über den Menüpunkt **[Aufträge](#page-5-1)** gelangt man in einen tabellarischen Überblick der Aufträge. Hier sieht man anhand des Statussymbols (Symbolerklärung in der "Hilfe") zu jedem Auftrag auf einen Blick, welche Aufträge noch zu bearbeiten, uploadbereit oder eingesandt sind.

Im Bereich **[Vorab-Dokumentation](#page-6-0)** ist es möglich, Fotos von Flächen aufzunehmen, selbst wenn es noch keinen Auftrag dazu gibt. Diese kann man zu einem späteren Zeitpunkt bei Bedarf einem Auftrag zuordnen und einsenden.

Über den Menüpunkt **Synchronisation** kann man seine aktuellen [Aufträge in die App herunterladen](#page-3-2) und die jeweils angefertigten Fotos wieder [hochladen.](#page-13-2) Die Aktualisierung der Daten auf dem Mobilgerät erfolgt **nicht** automatisch!

Die **[Betriebsverwaltung](#page-15-0)** wird erst dann sichtbar, wenn man für mehr als einen Betrieb Auftragsdaten heruntergeladen hat. Hier kann zwischen den Betrieben gewechselt werden, für die Aufträge bearbeitet werden sollen.

Über den **[Foto-Export](#page-15-1)** können Sie jederzeit alle bereits eingereichten Fotos exportieren, um sie außerhalb der App zu speichern.

In den **Einstellungen** kann u. a. eingestellt werden, was für Hintergrundkarten geladen werden sollen. Bei Problemen können Fehlerberichte eingesandt werden.

Unter dem Menüpunkt **Hilfe** werden zusätzlich Hinweise zu den geforderten Fotoaufnahmen gegeben (z. B. was mit den Fotos nachgewiesen werden soll). Dies ist für die ersten Aufträge hilfreich, um den Auftrag entsprechend ausführen zu können.

# <span id="page-3-0"></span>**4 Auftragsdaten herunterladen**

<span id="page-3-2"></span>Auf der Seite "Synchronisation" erhält man die Information, wann die letzte Aktualisierung zum Betrieb stattgefunden hat.

Mit einem Tippen auf den Button **Download starten** im Bereich *Auftragsdaten herunterladen* besteht die Möglichkeit, die Auftragsdaten herunterzuladen. Wir empfehlen, diesen Schritt aufgrund der Datenmenge in einem WLAN vorzunehmen. Die Datenmenge lässt sich reduzieren, wenn Sie auf die lokale Speicherung der Luftbilder und Straßenkarte verzichten. Dies können Sie in den [Einstellungen](#page-16-0) steuern.

<span id="page-3-1"></span>Nach dem Drücken des Buttons **Download starten** öffnet sich ein neues Fenster zur Authentifizierung. Dort besteht die Möglichkeit, sich sowohl für den eigenen Betrieb einzuloggen als auch für andere Betriebe, für die eine Vollmacht bei der HIT/ZID vorliegt. Die Anmeldemaske ist im Aufbau identisch mit der Anmeldung für ANDI.

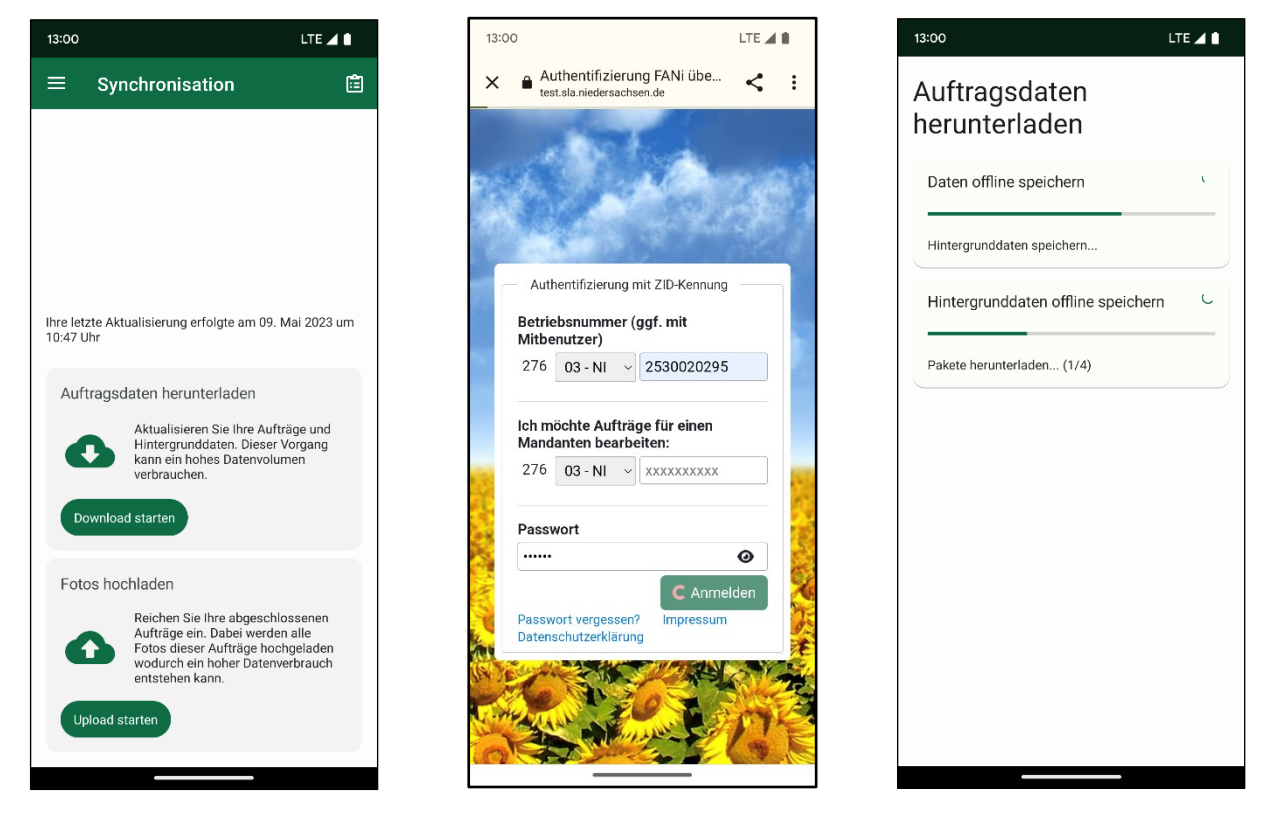

In der ersten Zeile wird immer die eigene Registriernummer, ggf. mit Mitbenutzernummer (getrennt durch ein "/"), eingegeben.

In der zweiten Zeile kann als Vollmachtnehmer die Registriernummer des Betriebes eingegeben werden, für den die App eingesetzt werden soll.

In die dritte Zeile wird das Passwort eingetragen, das für die jeweilige Registriernummer in der HIT/ZID-Datenbank verwendet wird.

Nach korrekter Eingabe der Anmeldedaten schließt sich das Anmeldefenster und es werden die Auftragsdaten sowie Hintergrunddaten (je nac[h Einstellung\)](#page-16-0) heruntergeladen.

**Hinweis:** Es ist möglich, mit der App nacheinander für mehrere Betriebe Aufträge zu bearbeiten und Fotos einzusenden. Die Einrichtung eines weiteren Betriebes erfolgt, indem man auf dem hier beschriebenen Weg die Daten für einen neuen Betrieb eingibt und den Download startet. Der Wechsel zwischen zwei Betrieben erfolgt über di[e Betriebsverwaltung.](#page-15-0) Bei einem Wechsel des Betriebes bleiben die bisher gespeicherten Fotos des zuvor bearbeiteten Betriebs erhalten und können bei einem nochmaligen Wechsel weiterbearbeitet werden.

**Wichtig:** Es werden in FANi nur die *Schläge* und *Hinweispolygone* dargestellt, zu denen auch ein Auftrag vorliegt. Alle anderen Flächen des Betriebs werden nicht angezeigt und nicht heruntergeladen.

## <span id="page-5-1"></span><span id="page-5-0"></span>**5 Aufträge**

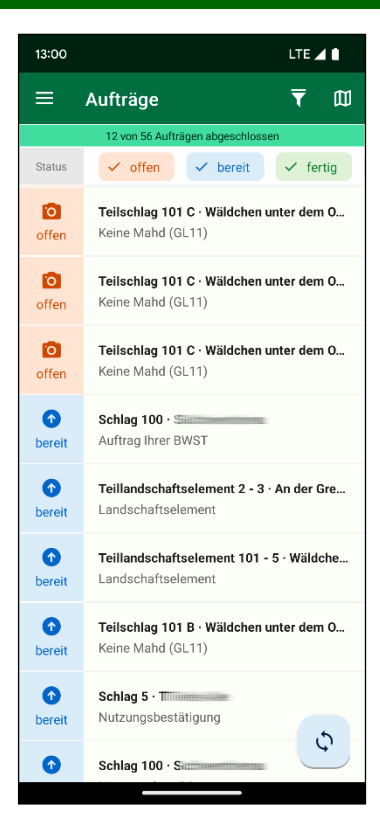

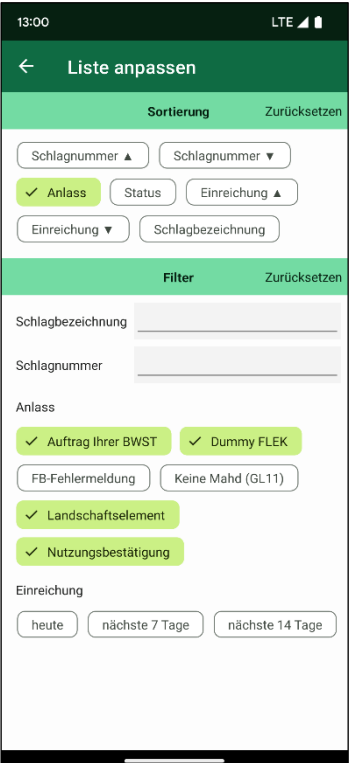

Über den Menüpunkt "Aufträge" (Auftragsliste) kommt man zur Bearbeitung der einzelnen Aufträge.

Die tabellarische Übersicht zeigt in der ersten Spalte grafisch den aktuellen Status des Auftrags an. Die Bedeutung der jeweiligen Symbole können Sie de[r Hilfe](https://sla.niedersachsen.de/fotoapp/hilfe) entnehmen.

Rechts davon erhalten Sie wesentliche Informationen zu dem jeweiligen Auftrag: Schlagnummer, die Bezeichnung des Schlags sowie die Prüfregel, zu der um Fotos gebeten wird.

Durch Antippen eines Auftrags kann ma[n diesen öffnen,](#page-10-1) sich weitere Informationen anzeigen lassen und [Fotos erstellen.](#page-11-1)

Rechts oben in der Auftragsliste befinden sich zwei Symbole. Durch das Kartensymbol  $\overline{\omega}$  ganz rechts besteht die Möglichkeit, direkt in die [Kartenansicht](#page-7-1) zu wechseln, um die Lage des Schlages zu sehen. Hinter dem "Trichter"-Symbol  $\blacksquare$  befinden sich Filter- und Sortieroptionen.

Als erstes werden dort die Sortieroptionen aufgeführt: Die Sortierungen nach Schlagnummer und Einreichungsfrist lassen sich auf- und absteigend anordnen. Die Sortierung ändert sich durch Antippen einer Option. Wenn nur eine Sortierung erfolgen soll, kann man den Dialog nun über den Pfeil links oben verlassen.

Eine grundlegende Filterung der Aufträge können Sie schon in der Auftragsliste über die oben eingeblendeten Optionen "offen", "bereit", "fertig" und "beendet" vornehmen.

Die unterhalb der Sortieroptionen aufgeführten Filter lassen sich untereinander kombinieren. Bei Anlass können verschiedene Optionen miteinander kombiniert werden.

Die Filter werden durch das Verlassen des Dialogs mit dem Pfeil links oben aktiv.

Sind Filter aktiv, gibt es oberhalb der Auftragsliste einen kurzen Hinweis, dass der Filter aktiv ist, und wie viele Aufträge aktuell angezeigt werden.

Wird der Filterdialog wieder geöffnet und auf **Zurücksetzen** getippt, so werden wieder alle Aufträge angezeigt.

### <span id="page-6-0"></span>**6 Vorab-Dokumentation**

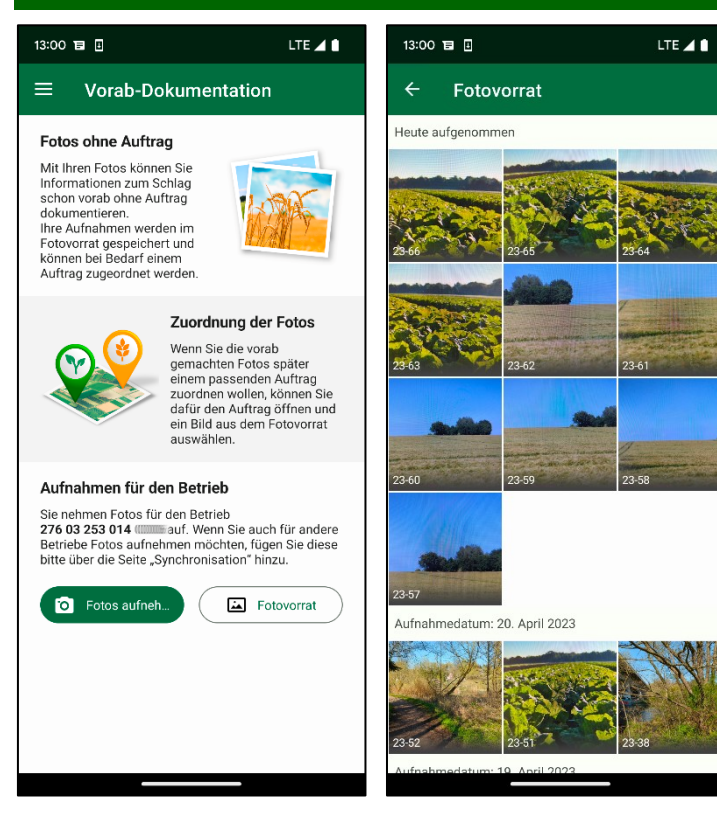

Auch, wenn Sie noch keinen Auftrag haben, können Sie mit FANi Fotos aufnehmen. Diese können aber nicht direkt eingereicht werden, dies ist erst möglich, wenn konkret ein Auftrag erstellt wurde. Dann können Sie die vorab gemachten Fotos den zugehörigen Aufträgen zugordnen. Sie können so z. B. die von Ihnen angebauten Kulturen oder die Beweidung dokumentieren. Wird dann ein Auftrag eingestellt, können die vorab gemachten Fotos den Aufträgen zugeordnet und eingereicht werden.

Auf der Seite "Vorab-Dokumentation" können Sie die Aufnahme starten. Durch Betätigung des Buttons **Fotos aufnehmen** starten Sie die Kamera und können ein Foto aufnehmen. Im Zuge der Bestätigung der Aufnahme empfiehlt es sich, am Foto zu notieren, auf welchem Schlag es

aufgenommen wurde. So können Sie später einfacher die korrekten Fotos dem entsprechenden Auftrag zuordnen.

Sobald Sie Fotos auf diese Weise aufgenommen haben, können Sie diese im Fotovorrat anschauen. Die Darstellung erfolgt sortiert und gruppiert nach Aufnahmedatum.

#### <span id="page-7-0"></span>**7 Karte**

<span id="page-7-1"></span>Eine weitere Möglichkeit, zur Bearbeitung der Aufträge zu gelangen, ist die Karte. Ein Wechsel von der Kartenansicht zur Auftragsliste ist rechts oben direkt über den Button  $\mathbb{E}$  zum Öffnen der Auftragsliste möglich.

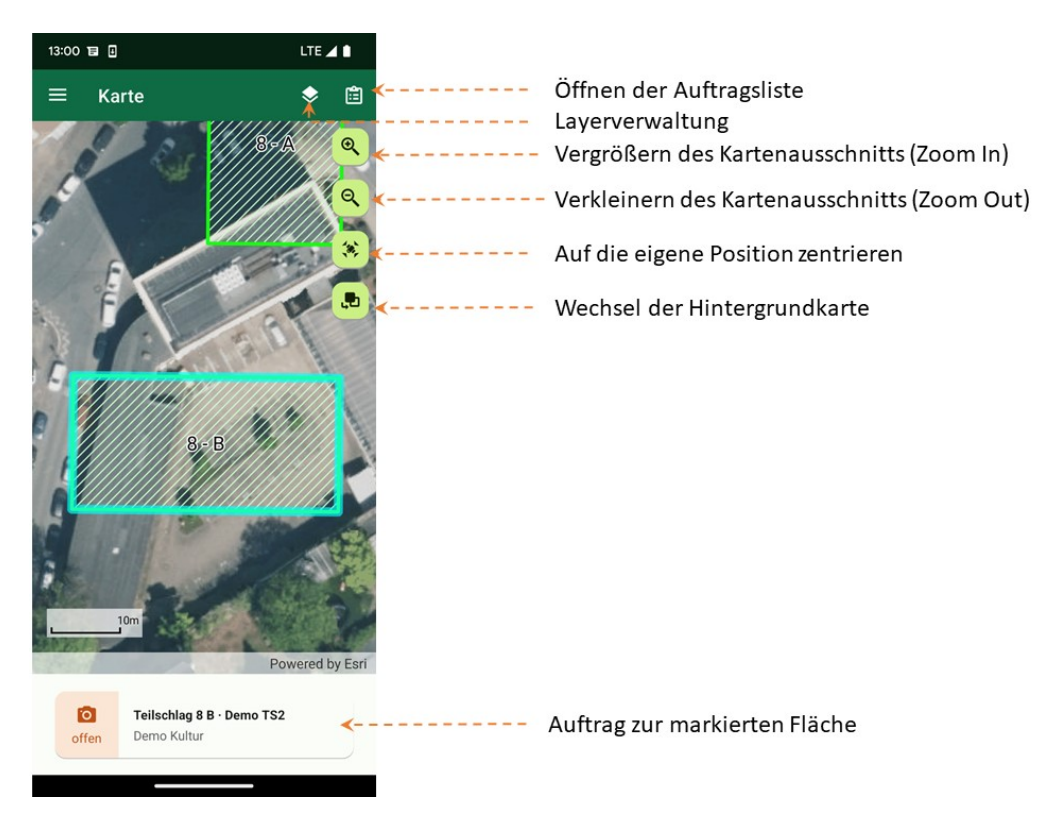

Sie können den angezeigten Kartenausschnitt vergrößern oder verkleinern, indem Sie die entsprechenden

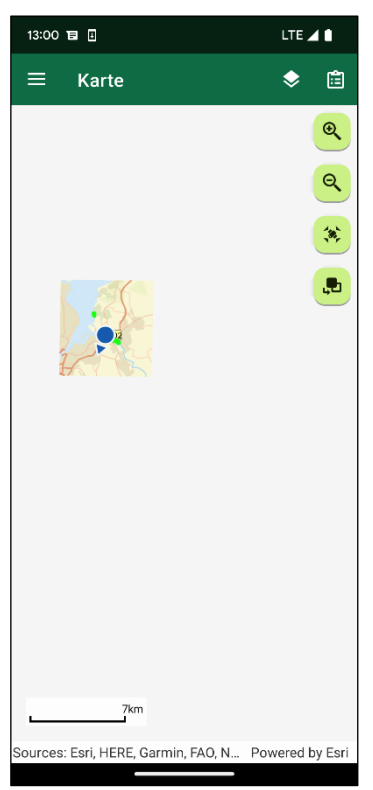

Buttons am rechten Seitenrand verwenden.

Ein Zoom ist auch durch ein Auseinanderziehen der Bildschirmansicht mit den Fingern möglich. Ebenso ist es möglich, mit einem Finger den angezeigten Kartenausschnitt zu verschieben.

Sobald der aktuelle Standort ermittelt wurde, kann auf diesen zentriert werden (dargestellt durch einen blauen Punkt mit einem Pfeil, dieser symbolisiert die Blickrichtung).

In der Karte werden die Schläge in blau dargestellt. Mit gelb gestrichelten Linien werden Hinweispolygone zu Feldblöcken aus dem Antrag symbolisiert. Bei ausreichender Vergrößerung werden die Flächen beschriftet.

Über den Button zum Wechsel der Hintergrundkarte können Sie zwischen folgenden Optionen wählen:

- Keine Grundkarte
- Luftbild (online)
- Luftbild (offline)
- Straßenkarte (offline)

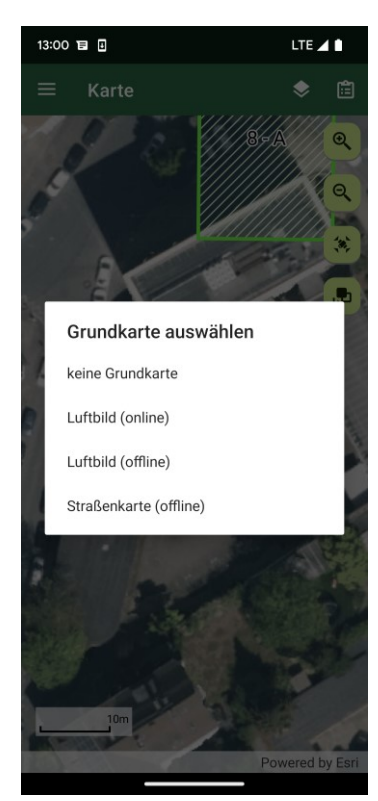

Voreingestellt sind die online verfügbaren Luftbilder, die den Bildern entsprechen, die auch in ANDI verwendet werden.

Wenn diese nicht verfügbar sind oder wenn Sie Ihr Datenvolumen schonen möchten, können Sie Offline-Bilder auswählen, die lokal auf Ihrem Gerät gespeichert werden. Hier können allerdings nicht die Satellitenbilder und Karten verwendet werden, die in den anderen Produkten des SLA, wie z. B. ANDI, zu sehen sind! Dementsprechend können, insbesondere bei älteren Satellitenbildern, deutliche Unterschiede (z. B. bei Gebäuden oder Straßenverläufen) auftreten. Diese Daten können nur zur Orientierung dienen.

Um Speicherplatz zu sparen, erfolgt die Speicherung nur für die Orte, an denen Flächen mit Aufträgen liegen. Daher kann es sein, dass der eigene Standort (blauer GPS-Punkt) nur vor weißem Hintergrund angezeigt wird, weil man nicht in der Nähe einer Fläche ist, für die ein Fotoauftrag vorliegt.

Um Speicherplatz zu sparen, ist es möglich, den Download von Satellitenbildern und/oder Karten zu deaktivieren. Dadurch stehen dann möglicherweise nicht mehr alle hier beschriebenen Offline-Karten zur Verfügung.

Im Folgenden sehen Sie, wie sich die Darstellung je nach gewähltem Hintergrund unterscheiden kann:

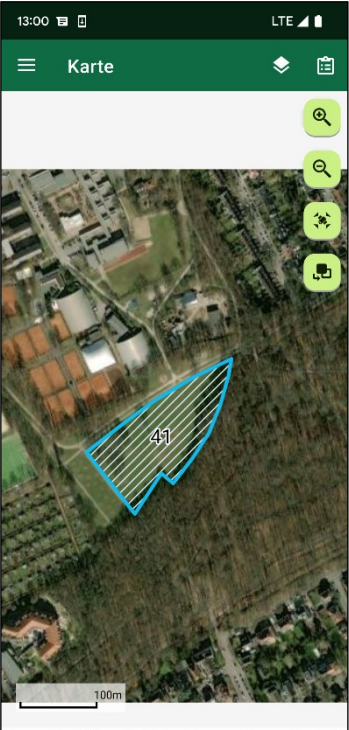

urce: Esri, Maxar, Earthstar Geog.. Powered by Es

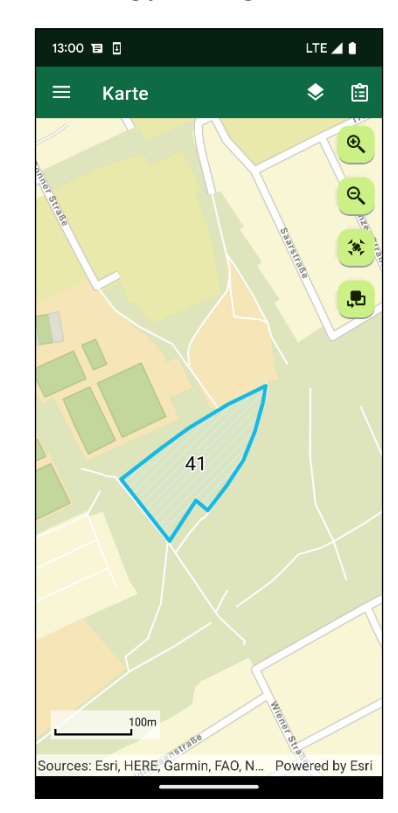

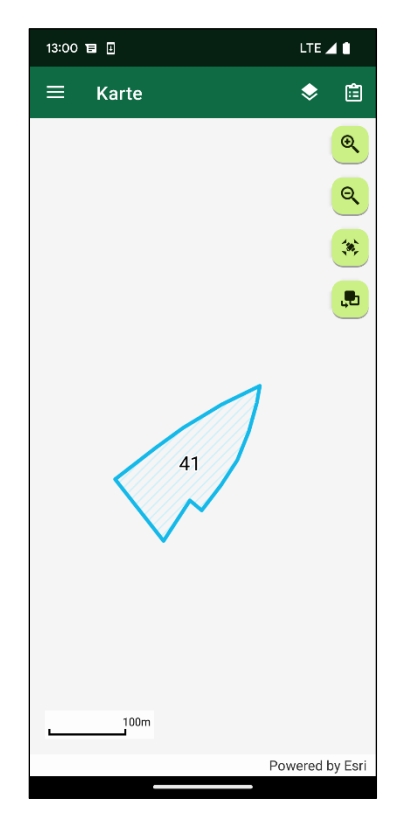

Durch Antippen des Legendensymbols  $\blacktriangleright$  (rechts oben) wird ein Überblick über alle Layer gegeben, die in der Karte angezeigt werden (Hinweispolygone, Schläge, Fotopunkte etc.). Jeder dieser Layer kann durch das Aktivieren/Deaktivieren der vorangestellten Checkbox an- und ausgeschaltet werden.

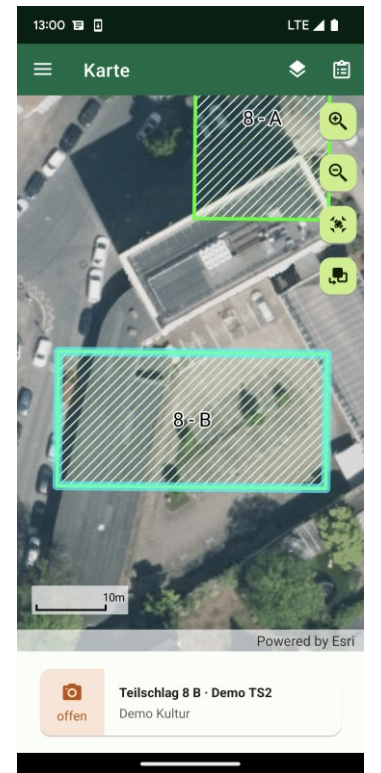

Durch Antippen einer Fläche wird unter der Karte ein Kasten mit einem Auftrag zu der Fläche angezeigt.

Dort werden die wichtigsten Informationen zu dem Auftrag angezeigt: Statussymbol, Schlagnummer, die Bezeichnung des Schlags und die Prüfregel.

Es ist möglich, dass es zu einer Fläche mehrere Aufträge gibt. Diese werden sichtbar, indem man den derzeit sichtbaren "weißen Kasten" mit den Auftragsinformationen nach links oder rechts verschiebt.

Wenn mehrere Flächen an einer Stelle übereinander liegen (z. B. ein Hinweispolygon über einem Schlag), werden bei einem Tipp darauf alle Flächen markiert und alle zugehörigen Aufträge angezeigt. Beim Wechsel in einen anderen Auftrag (weißer Kasten) wird die zugehörige Fläche kurz grün hervorgehoben.

Wenn man auf einen der dargestellten Aufträge tippt, öffnen sich die [Details](#page-10-1) zu dem jeweils hinterlegten Auftrag:

Fotostandorte werden in der Karte mit  $\hat{\bullet}$  und  $\hat{\bullet}$  markiert. Der Pfeil

symbolisiert die Blickrichtung. Rote Symbole stehen für Fotos, die einem Auftrag zugeordnet sind, die grauen Symbole für Fotos, die im [Fotovorrat](#page-6-0) vorgehalten werden.

Durch ein Tippen auf das Symbol kann das jeweilige Foto geöffnet und dadurch angezeigt werden.

# <span id="page-10-0"></span>**8 Auftragsdetails**

<span id="page-10-1"></span>Sowohl aus der [Karte](#page-7-1) als auch aus der [Auftragsliste](#page-5-1) heraus lassen sich die Auftragsdetails öffnen. Je nach Auftrag (Schlag, Feldblock-Fehler etc.) werden etwas andere Informationen angezeigt.

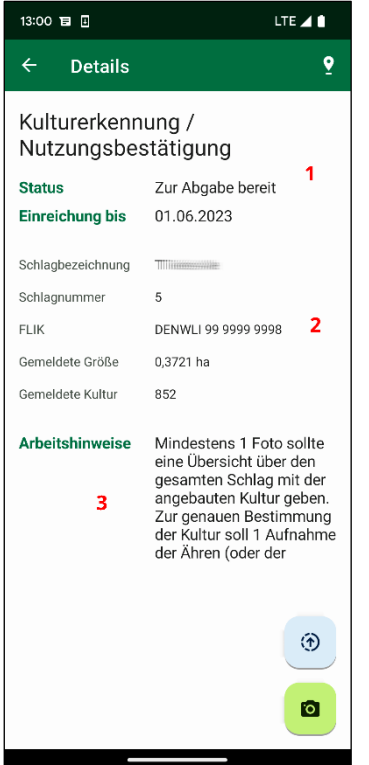

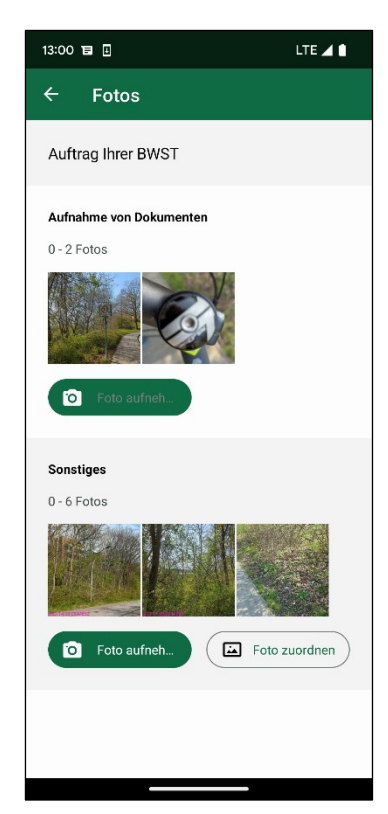

Unter Details wird aufgeführt:

- Anlass (Was soll mit den Fotos nachgewiesen/belegt werden?)
- Status (Bearbeitungsstand des Auftrags)
- Einreichung bis (letzter Termin zum Einreichen der Fotos)
- Informationen zum Schlag (Schlag-Nr., FLIK…)

 Arbeitshinweise und Hinweise (Was und wie soll aufgenommen werden?)

Diese Abschnitte werden im Folgenden beschrieben.

Die Detailansicht gliedert sich in drei Bereiche:

- **1.** Details zum Auftrag: Anlass, der aktuelle Bearbeitungsstatus des Auftrags in der App und die Frist zur Einreichung von Fotos.
- **2.** Informationen zur betreffenden Fläche, basierend auf der Meldung in ANDI.

**3.** Arbeitshinweise, was für Fotos eingesandt werden müssen, um einen bestimmten Umstand zu belegen. Zusätzlich sind ggf. in rot hervorgehoben individuelle Hinweise zum Auftrag nachzulesen.

Über den Button **P**rechts oben kann man sich die zugehörige Fläche in der Karte anzeigen lassen.

Über den Kamera-Button rechts unten gelangt man zu den Fotos. Hier können Anwendende sich die vorhandenen Fotos anzeigen lassen, weitere Fotos aufnehmen (über den Button **[Foto aufnehmen](#page-11-1)**) und/oder [vorab](#page-6-0)  [aufgenommene Fotos](#page-6-0) Aufträgen zuordnen.

<span id="page-10-2"></span>Beim Wechsel in die Foto-Ansicht werden – je nach Anlass – unterschiedlich viele Detailgrade dargestellt, zu denen Fotos eingesandt werden müssen. Die möglichen Detailgrade (z. B. Aufnahme der einzelnen Frucht oder des gesamten Schlages) werden in der [Hilfe](https://sla-confluence-prod.sla.ads.niedersachsen.de/display/FMO/Hilfe) beschrieben.

Zu den Detailgraden gibt es in der Hilfe teilweise noch detailliertere Informationen hinsichtlich der jeweils gewünschten Fotos.

Zusätzlich wird angezeigt, wie viele Fotos für den Auftrag mindestens aufgenommen werden müssen und wie viele maximal aufgenommen werden können.

#### <span id="page-11-0"></span>**9 Foto aufnehmen**

<span id="page-11-1"></span>Soll zu einem der Detailgrade ein Foto aufgenommen werden, erfolgt dies über "Foto aufnehmen" in der [Foto-Ansicht.](#page-10-2) Damit öffnet sich direkt die Kamera.

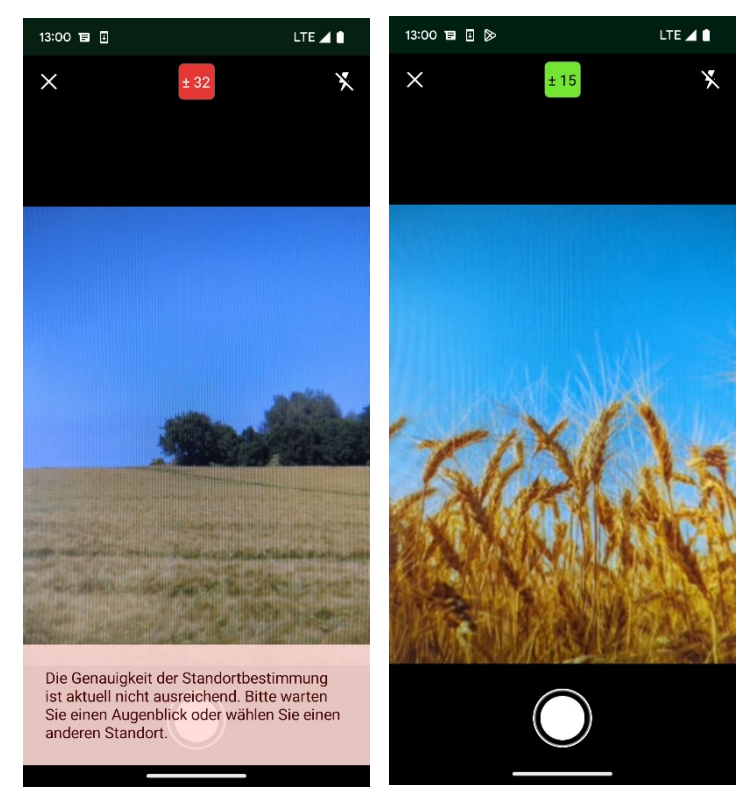

Für Aufnahmen aller Detailgrade auf dem betroffenen Schlag (ausgenommen der Detailgrad "Dokumente") muss die Standorterkennung des Mobilgerätes aktiviert sein. Ist diese nicht aktiv oder nicht ausreichend genau, erscheint über dem Auslöser eine entsprechende Fehlermeldung. Dadurch kann solange kein Foto aufgenommen werden, bis man nahe genug an der Fläche ist und der GPS-Empfang ausreichend genau ist.

Sie bekommen Informationen zur Qualität der Standorterkennung auch über die Anzeige oben in der Mitte der Kamera. In dem dargestellten Kasten | 15 wird über die Farbe angezeigt, wie gut die Qualität der Standortbestimmung gerade ist. Bei Grün und Gelb können Fotos aufgenommen werden,

jedoch nicht bei Rot. Der Zahlenwert erläutert noch genauer, wie groß die Abweichung vom tatsächlichen Standort (in Metern) gerade sein kann.

Tippt man auf das farbige Kästchen, erhält man eine kurze Legende zu den Farben.

Die Kamera stellt automatisch auf die Mitte des Bildes scharf. Mit dem Blitz-Button (rechts oben) ist es möglich, zwischen den folgenden Blitz-Einstellungen zu wechseln: "Kein Blitz", "Automatischer Blitz" oder "Immer Blitz".

Bei einigen Aufnahmen wird eine Horizontlinie eingeblendet. Der Horizont sollte nicht unter dieser Linie liegen, sonst nimmt der Himmel zu viel Raum auf dem Foto ein.

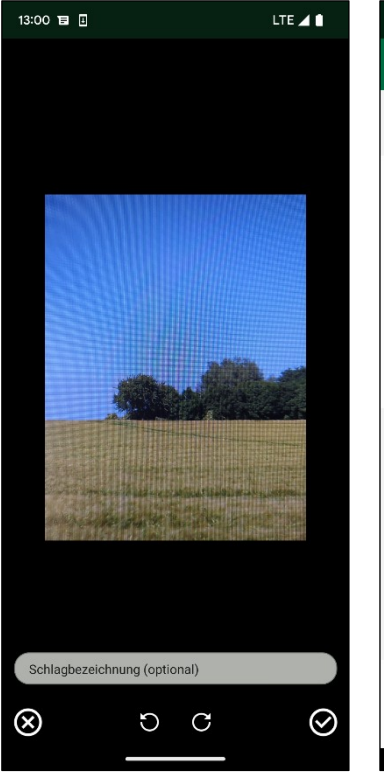

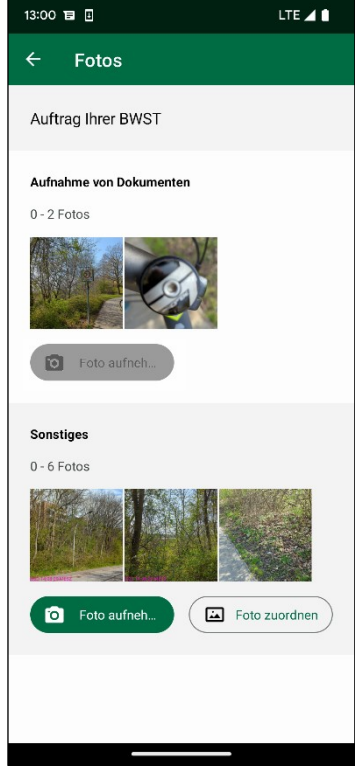

Nach der Aufnahme muss bestätigt werden, ob das Foto so festgehalten oder die Aufnahme wiederholt werden soll. Zusätzlich kann das Foto mit den Buttons in der Mitte unten gedreht werden, falls ein Bild im Hochformat fälschlicherweise im Querformat angezeigt wird. Insbesondere bei der Aufnahme von Fotos vorab ohne Auftrag kann es hilfreich sein, eine Notiz (z. B. die Schlagbezeichnung) in das Textfeld oberhalb der Buttons am unteren Rand einzugeben, um das Foto bei Bedarf eindeutig dem bestimmten Schlag zuordnen zu können.

Sobald Fotos aufgenommen wurden, werden kleine Vorschaubilder (Thumbnails) in der Foto-Ansicht dargestellt. Reichen sie über den Bildschirmrand hinaus, lassen sich die Thumbnails mit dem Finger nach

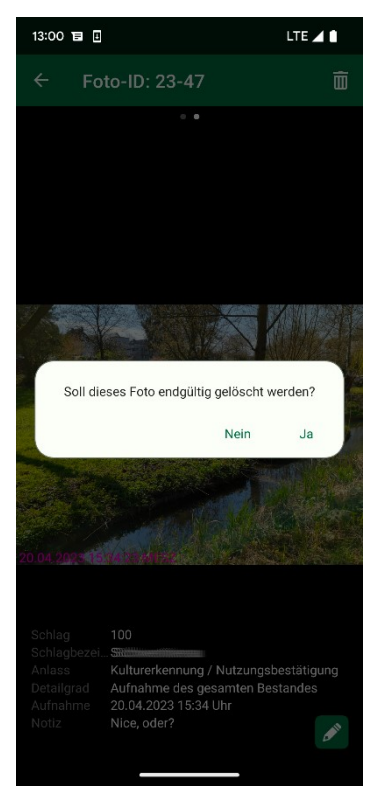

links/rechts verschieben.

Ist die Maximalzahl an Fotos für einen Detailgrad im Auftrag erreicht, wird der zugehörige Button **Foto aufnehmen** ausgegraut und kann nicht mehr aktiviert werden. Es sind keine weiteren Aufnahmen möglich.

Durch Tippen auf eines der Fotos kann dieses in einer Galerieansicht geöffnet werden. Hier kann durch Verschieben mit dem Finger durch alle Fotos zu dem Auftrag geblättert werden. Zu jedem Foto wird am unteren Bildschirmrand angegeben, zu welchem Detailgrad es gehört und welche Nummer (Foto-ID) es hat. Diese Nummer wird mit dem Foto gespeichert und kann bei der Kommunikation mit der Bewilligungsstelle zur Identifikation verwendet werden. Auch wird unten links ein Datumsstempel in dem Foto gespeichert.

Durch die aus der Karte bekannte "Wischgeste" zum Vergrößern/Verkleinern kann man auch in das Foto zoomen/herauszoomen. Sofern der Auftrag noch nicht eingereicht wurde oder die Einreichungsfrist abgelaufen ist, können über das Mülleimersymbol [11] (rechts oben) bereits aufgenommene Fotos gelöscht werden.

#### <span id="page-13-0"></span>**10 Fotos zuordnen**

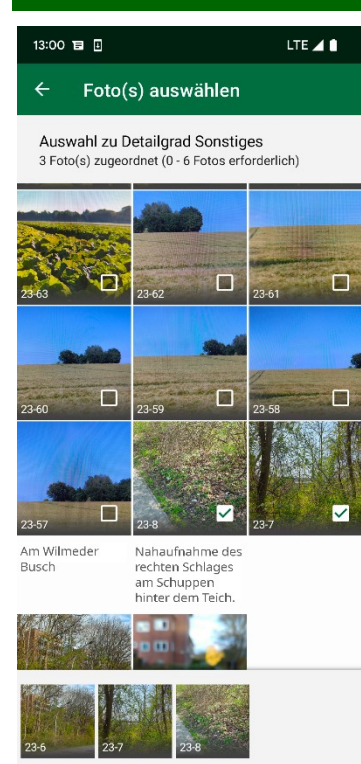

Neben der direkten Aufnahme eines Fotos zu einem Auftrag können Sie auch Fotos zuordnen, die Sie bereits über di[e Vorab-Dokumentation](#page-6-0) aufgenommen haben. Dazu tippen Sie bei dem Detailgrad eines Auftrags auf **Foto zuordnen**. Nun bekommen Sie alle Fotos angezeigt, die Sie dem geöffneten Auftrag zuordnen können.

Sofern Sie eine Notiz zu dem Foto eingetragen haben, wird Ihnen diese hier in der Übersicht angezeigt.

Über die Checkbox (kleines Feld rechts unten im Foto) können Sie Fotos auswählen, die Sie diesem Detailgrad zuordnen möchten. Am unteren Rand wird Ihnen zusätzlich angezeigt, welche Fotos aktuell ausgewählt sind. Angehakte Fotos werden danach nicht mehr im [Fotovorrat](#page-6-0) angezeigt. Wenn Sie den Haken dagegen von einem Foto entfernen, wird dieses danach wieder im Fotovorrat dargestellt.

Sie können maximal so viele Fotos zuordnen, bis die Maximalzahl erlaubter Fotos für den Detailgrad in dem Auftrag erreicht wurde.

<span id="page-13-1"></span>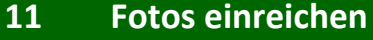

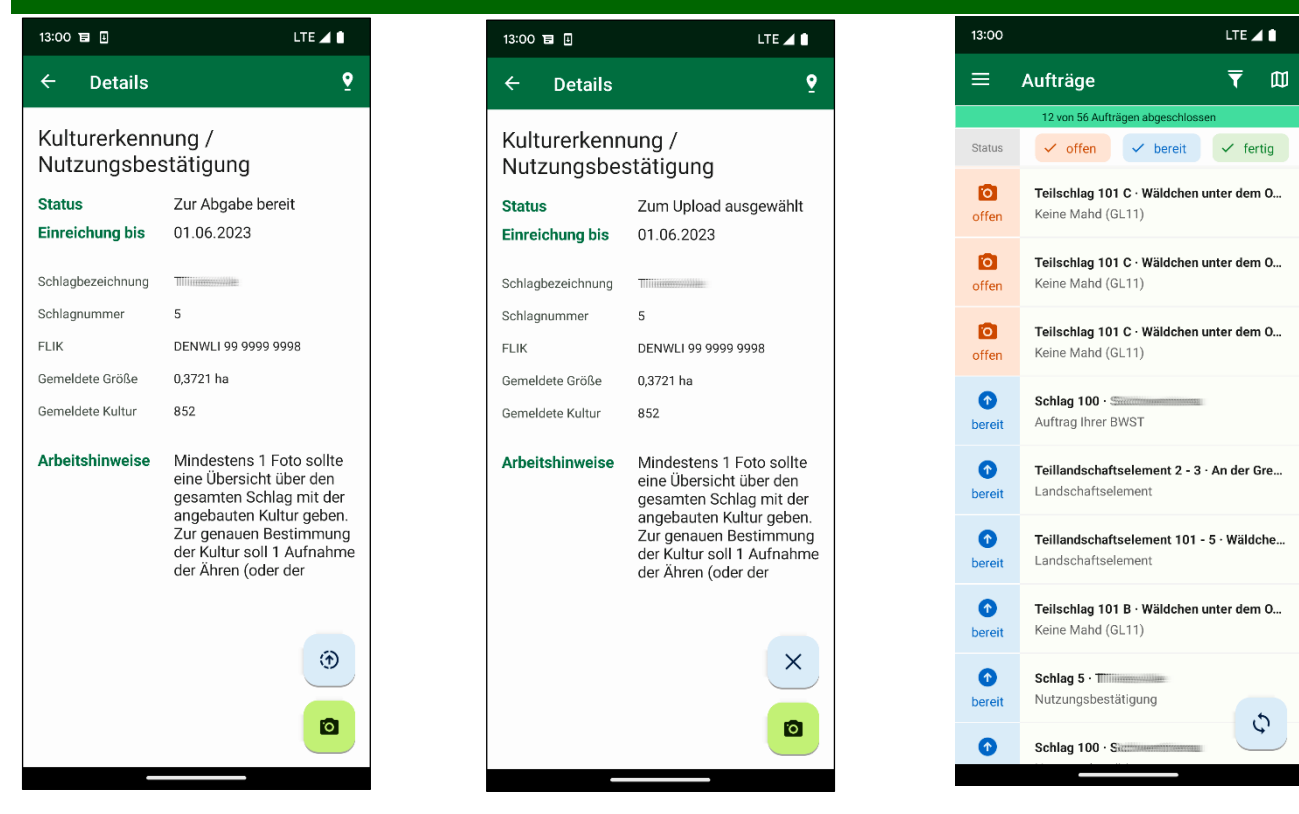

<span id="page-13-2"></span>Wurde zu allen "Detailgraden" eines Auftrags die Mindestanzahl an Fotos erstellt (oder aus dem Vorrat zugeordnet), erscheint in der Detailansicht ein blauer Button (8) (linke Abbildung) und der Auftrag bekommt den Status "Zur Abgabe bereit".

Tippt man den Button mit dem Pfeil an, erhält der Auftrag den Status "Zum Upload ausgewählt" und der blaue Button zeigt nun ein X (mittlere Abbildung):  $\mathbb{Z}$ . Jetzt ist die Bearbeitung des Auftrags nicht mehr möglich/gesperrt und er kann beim nächsten Hochladen eingereicht werden. In der [Auftragsliste](#page-5-1) werden Aufträge, die "Zur Abgabe bereit" oder "Zum Upload ausgewählt" sind, mit dem gleichen Symbol angezeigt. Zudem gibt es, sobald ein Auftrag zum Upload ausgewählt wurde, in der unteren rechten Ecke der Auftragsliste einen blauen Button, mit dem direkt zur **Synchronisation** (hier wird das Hochladen der Fotos gestartet) gewechselt werden kann.

Durch nochmaliges Antippen des Buttons  $\leq$  im Auftrag wird dieser wieder in seinen vorherigen Status ("Zur Abgabe bereit") zurückversetzt.

Um Fotos hochzuladen, wechselt man auf die Seite "Synchronisation", wählt den Button **Upload starten** aus und erhält eine Übersicht über die vollständigen Aufträge, deren Fotos hochgeladen werden können (linke Abbildung "Fotos hochladen"). Bei Durchführung des ersten Uploads von Fotos wird man einmalig gebeten, eine *Erklärung zur Richtigkeit der Angaben* abzugeben. Sobald diese Erklärung bestätigt ist und der Button **Jetzt hochladen** betätigt wurde, wird man zum Anmeldebildschirm weitergeleitet und man muss sich mit den ZID-Daten [authentisieren](#page-3-1) (siehe [Auftragsdaten herunterladen\)](#page-3-2).

 $\overline{41}$ 

 $\mathsf C$ 

 $\mathsf C$ 

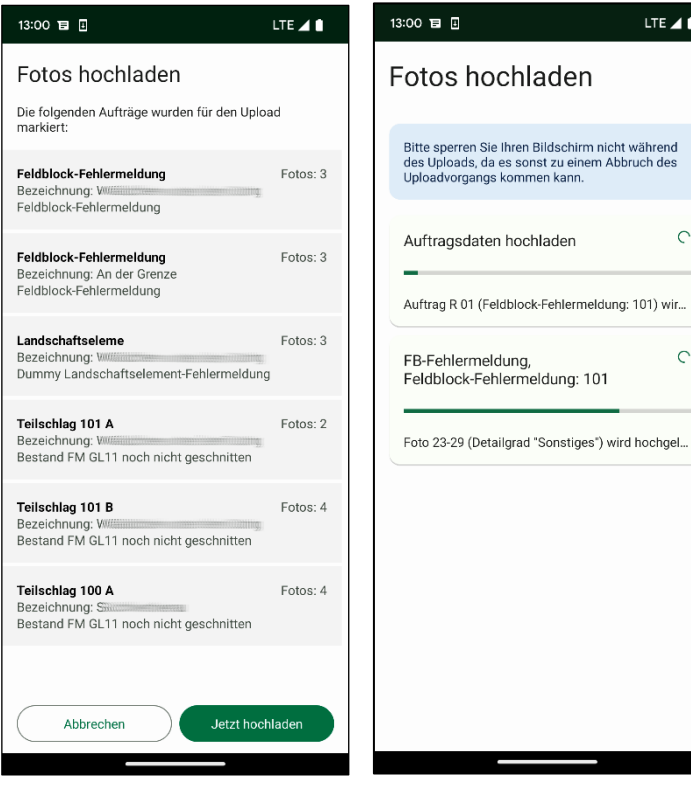

Wir empfehlen, diesen Schritt aufgrund der Datenmenge und Übertragungsgeschwindigkeit ggf. in einem WLAN mit ausreichender Upload-Geschwindigkeit vorzunehmen.

Für jeden Auftrag wird angezeigt, welche Fotos hochgeladen werden (rechte Abbildung).

Ist der Prozess beendet, wird eine entsprechende Meldung mit den erfolgreich hochgeladenen Aufträgen angezeigt. In der [Auftragsliste](#page-5-1) ist der Auftrag nun mit einem grünen Haken markiert.

Wurden bereits mit einem anderen Gerät von einer von Ihnen bevollmächtigten Person Fotos für einen Ihrer Aufträge hochgeladen, wird eine entsprechende Meldung angezeigt. Ein Hochladen der Fotos

ist nicht möglich, der Status in der Auftragsliste wechselt nun zu der Information, dass schon mit einem anderen Gerät Fotos hochgeladen wurden. Das Symbol in der Auftragsliste vor dem betroffenen Auftrag ist allerdings identisch, da der Auftrag erfolgreich eingereicht wurde – nur nicht von diesem Gerät, sondern von einer von Ihnen bevollmächtigten Person.

Wollen Sie Fotos nach dem Termin zur Abgabe hochladen, ist dies nicht mehr möglich! Der Auftrag wird in den Status "Frist abgelaufen" gesetzt. Die Fotos zu dem Auftrag können nicht mehr eingereicht werden.

#### <span id="page-15-0"></span>**12 Betriebsverwaltung**

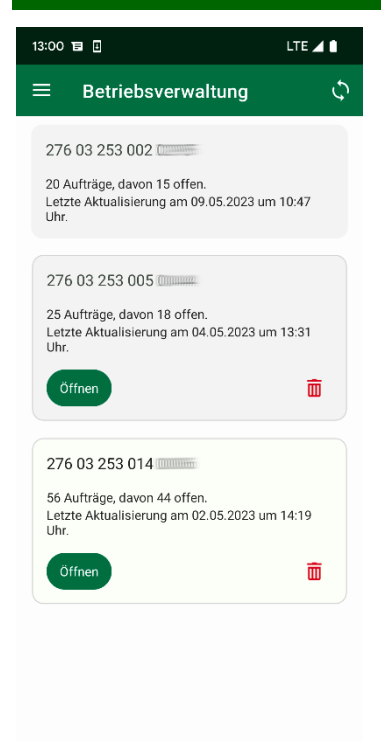

[Synchronisiert](#page-3-2) man für mehr als einen Betrieb (z. B. als bevollmächtigte Person für einen Betrieb), so wird nach der Synchronisation für den weiteren Betrieb eine Betriebsverwaltung im Menü angezeigt. Dort werden alle Betriebe angezeigt, für die bislang auf dem Gerät Daten heruntergeladen wurden.

Zu jedem Betrieb wird die Registriernummer, die Anzahl der offenen Aufträge und der Zeitpunkt der letzten Aktualisierung angezeigt.

Der derzeit aktive Betrieb wird hinter der Registriernummer als aktiv markiert. Mit Tippen auf "Öffnen" ist es möglich, in den jeweils anderen Betrieb zu wechseln. Ebenfalls ist es möglich, Betriebe zu löschen. Dies kann nur für Betriebe durchgeführt werden, die derzeit nicht aktiv sind. Achtung: Durch das Löschen gehen alle bereits erstellten Fotos zu dem Betrieb verloren! Es ist nicht möglich, diese Fotos wiederherzustellen.

Über den Button  $\Omega$  oben rechts kann direkt zur Synchronisationsseite gewechselt werden.

#### <span id="page-15-1"></span>**13 Foto-Export**

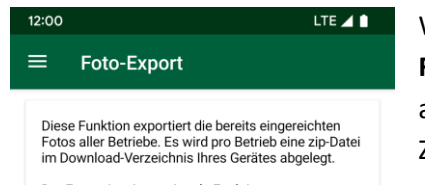

Der Export ist eine optionale Funktion, um<br>eingereichte Fotos außerhalb der App zu speichern.<br>Die Funktion ist nicht Teil des Bearbeitungsprozesses eines Auftrags und exportierte Fotos können nicht als Nachweis für eine Bearbeitung verwendet werden

**FOTOS EXPORTIEREN** 

Wenn man die Seite "Foto-Export" öffnet, hat man dort mit Tippen auf **Fotos exportieren** die Möglichkeit, alle mit der App eingereichten Fotos auf dem Gerät außerhalb der App zu sichern.

Zu beachten ist, dass ausschließlich die bereits eingereichten Fotos exportiert werden!

Für jeden Betrieb, zu dem Fotos eingereicht wurden, wird ein eigenes ZIP-Archiv im Download-Ordner (Android) oder im App-Ordner (iOS) gespeichert. Wenn man dieses entpackt, hat man Zugriff auf die exportierten Fotos.

Bei jedem Export werden erneut alle eingereichten Fotos exportiert.

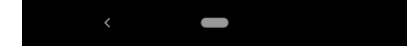

# <span id="page-16-0"></span>**14 Einstellungen**

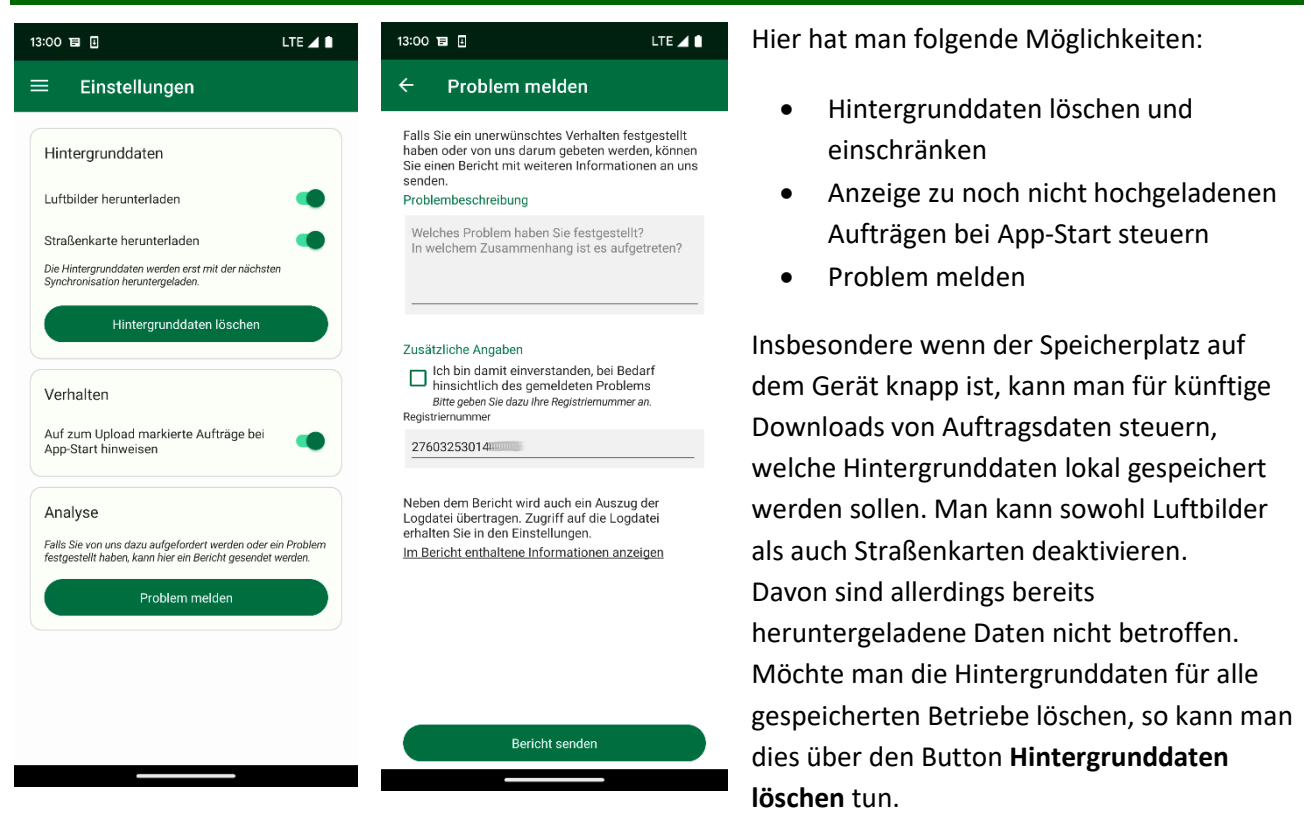

Davon unbenommen ist die Darstellung der Online-Luftbilder, die stets verfügbar sind, solange eine Internetverbindung besteht.

Hat man einen oder mehrere Aufträge zum Upload markiert, aber noch nicht eingereicht, so wird zum Start der App eine Liste dieser Aufträge angezeigt. Diese Anzeige kann man ebenfalls in den Einstellungen aktivieren/deaktivieren.

Treten Fehler in der App auf, kann man den Fehler oder ein Problem melden. Hierbei wird um eine Beschreibung des Problems gebeten. Zusätzlich kann man angeben, dass man bereit ist, bei Nachfragen ggf. kontaktiert zu werden – hierfür ist die Angabe der Registriernummer erforderlich.

Mit diesem Fehlerbericht werden die Logdatei von FANi sowie weitere Informationen zum verwendeten Gerät und den Einstellungen übermittelt, die bei der Fehlersuche helfen können.

#### <span id="page-16-1"></span>**15 Weiterer Ablauf**

Die von Ihnen eingereichten Fotos werden nun zur Bewertung an die zuständigen Stellen weitergeleitet.

Etwaige Prüfergebnisse werden in der App nicht angezeigt.

Die Bewertung ihrer Schläge zu bestimmten Kriterien wird Ihnen im Schlaginfo Portal angezeigt.

#### <span id="page-17-0"></span>**16 Demo-Modus**

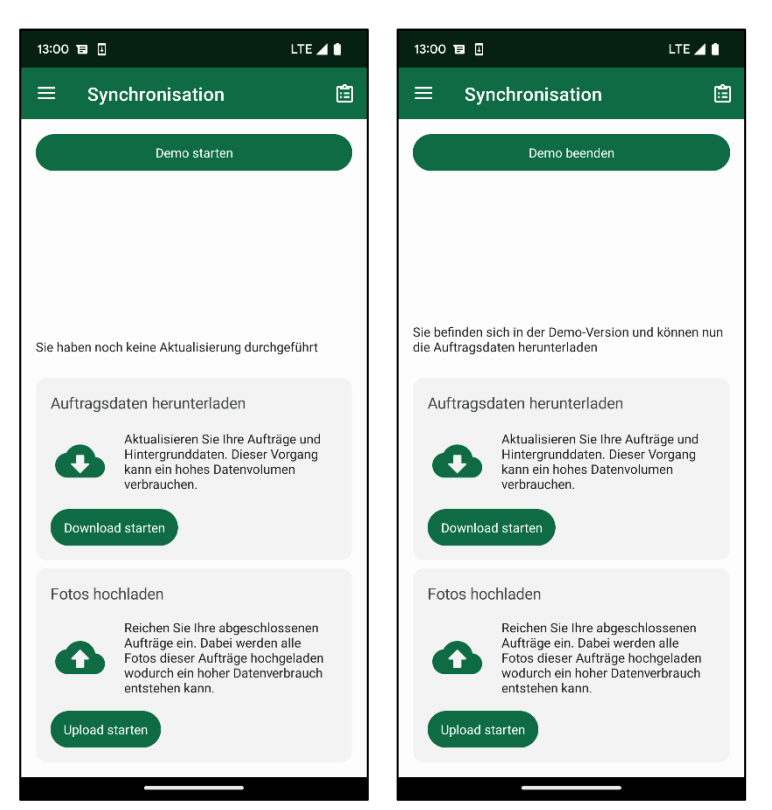

Hat man für keinen Betrieb synchronisiert, so bietet die Synchronisationsseite die Option, einen Demo-Modus zu starten, um die grundlegenden Funktionen von FANi auszuprobieren.

Startet man den Demo-Modus und tippt auf **Download starten**, öffnet sich die Demo-Authentifizierung. Nach Drücken des Buttons **Anmelden** werden zwei fiktive Aufträge generiert und die Hintergrunddaten zum aktuellen Standort werden heruntergeladen. Für diese Aufträge können nun Fotos aufgenommen und die Funktionen von FANi getestet werden.

Der Upload von Fotos wird simuliert – die Fotos verbleiben auf dem Gerät. Beim Beenden des Demo-Modus werden die Fotos gelöscht.

#### <span id="page-17-1"></span>**17 Technischer Support**

Grundlegende Fragen zur Anwendung der App FANi werden in den schriftlichen Hilfe-Angeboten beantwortet. Wenden Sie sich mit Fragen auch gern an das eingerichtete E-Mail-Postfach [SLA-](mailto:SLA-FANI@sla.niedersachsen.de)[FANI@sla.niedersachsen.de.](mailto:SLA-FANI@sla.niedersachsen.de)

Darüber hinaus kann das FANi-Team im SLA auch direkt telefonisch angesprochen werden, hierfür wurde folgende Hotline eingerichtet:

Telefon: **0511 30245-966**

Die Hotline ist wochentags (Mo - Fr) am Vormittag

- von **09:00 Uhr bis 12:00 Uhr** und außer Freitag auch am Nachmittag
- von **13:00 Uhr bis 15:30 Uhr** erreichbar

Hinweis: Zwischen Anfang Dezember 2023 und dem Beginn der Antragsphase 2024 ist die Hotline nicht besetzt!